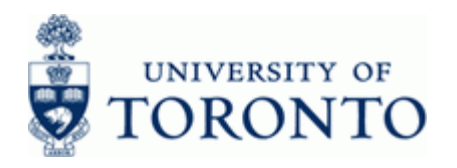

# **Financial Advisory Services & Training Financial Services Department**

www.finance.utoronto.ca/fast

#### **Work Instruction**

#### **Funds Commitment: Create FMZ1**

#### **When to Use**

To Create a Manual Reserve that reserves or commits a portion of available funds in a FC or FC/Fund.

Manual Reserves are also referred to as Funds Commitments, Earmarked Funds or Encumbrances.

Manual Reserves can be created, changed, and released by departments at any time and serve as a process for departments to reserve funds that are not committed through HRIS (payroll) or Logistics (purchase requisitions or orders). For example: Casual salaries and benefits, non-PO invoices that have not been received.

#### **Steps**

- Determine the amount of funds to reserve.
- Determine a departmental process for keeping track of your manual reserves. For example an excel spreadsheet or a print out of the manual reserve.
- Determine the accounts to commit the manual reserve funds, i.e. Fund Centre, Fund, Cost Centre, Internal Orders, General Ledger and Commitment Items. The manual reserve can be set-up either at a restrictive or flexible combination - allowing users to post using various combinations of General Ledger accounts and/or Commitment Items.

#### **Menu Path**

Use the following menu path(s) to begin the required transaction:

• Accounting  $\rightarrow$  Funds Management  $\rightarrow$  Posting  $\rightarrow$  Earmarked Funds  $\rightarrow$  Funds Commitment  $\rightarrow$ **Create** 

#### **Transaction Code**

**FMZ1** 

#### **Helpful Hints**

- FIS Transactions can be used to spend directly against the manual reserve, i.e. FB50-G/L Account Posting, FB60-Invoice.
- Payroll (HRIS) **cannot** be posted against a manual reserve.
- Manual reserves **cannot** contain negative amounts.

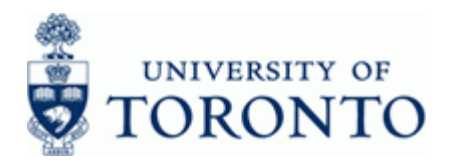

#### **Detailed Procedure**

**1.** Start the transaction using the menu path or transaction code.

# **SAP Easy Access University of Toronto Menu**

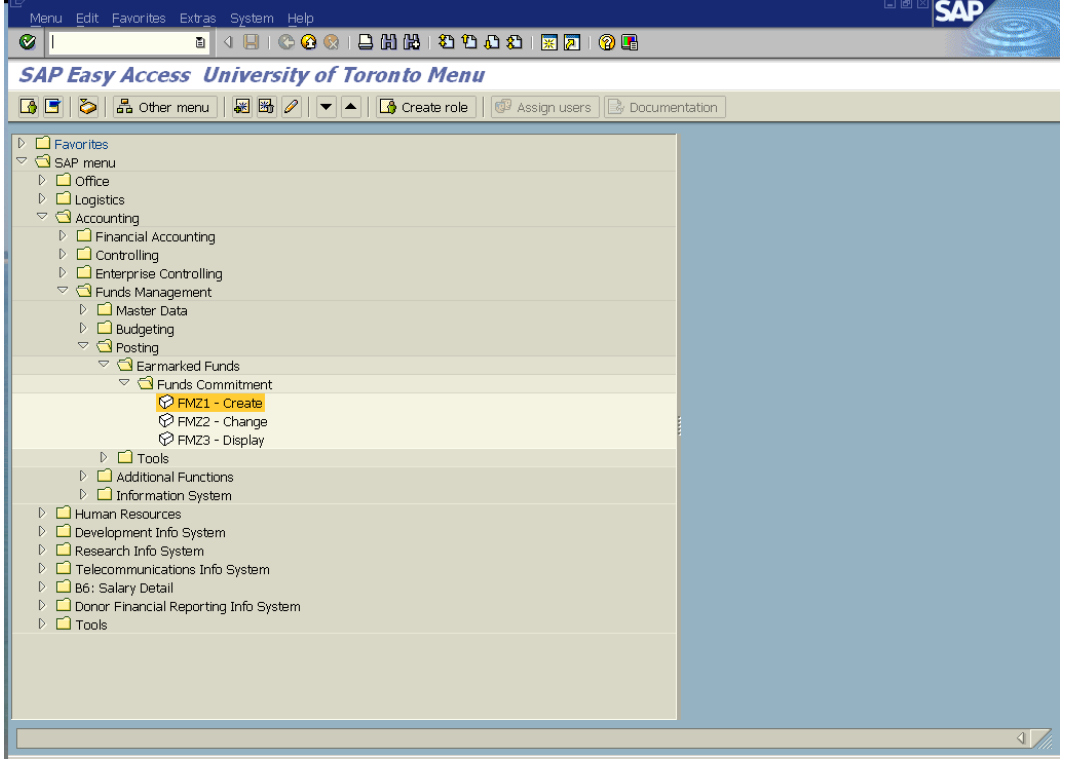

**2.** Double-click  $\widehat{\heartsuit}$  FMZ1 - Create

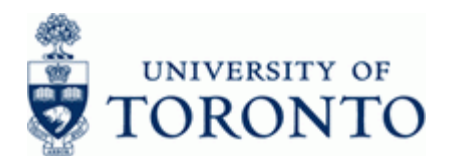

## **Funds commitment: Create InitScrn**

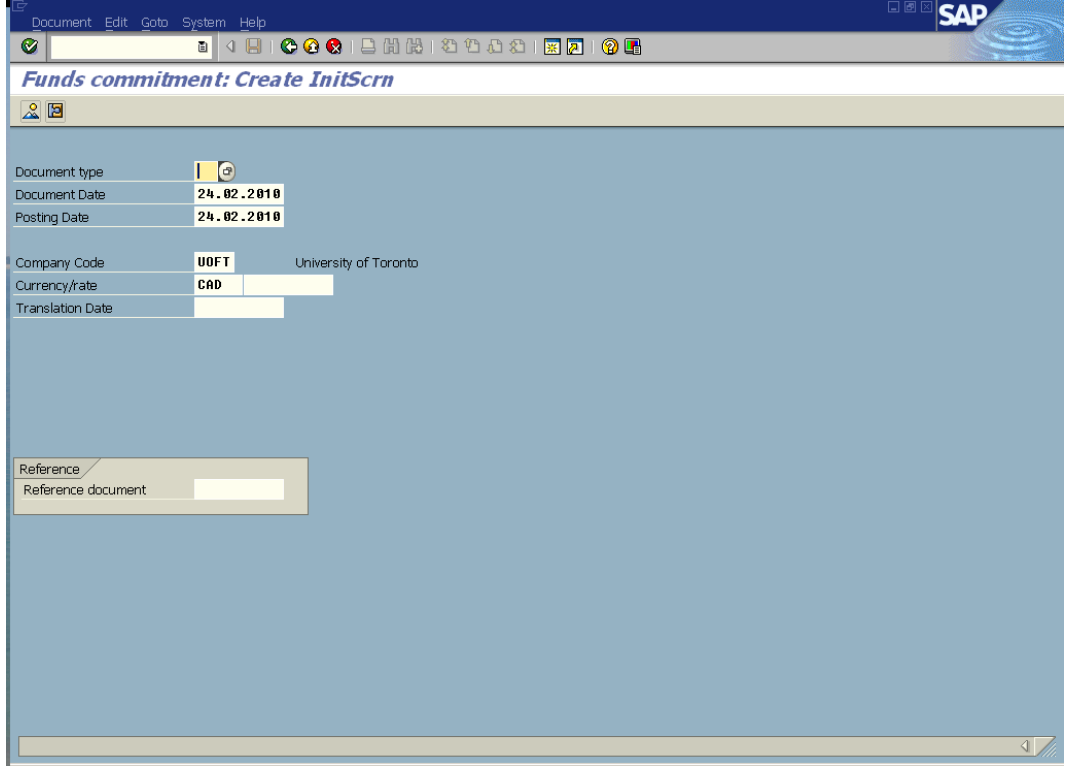

**3.** Complete the following as required:

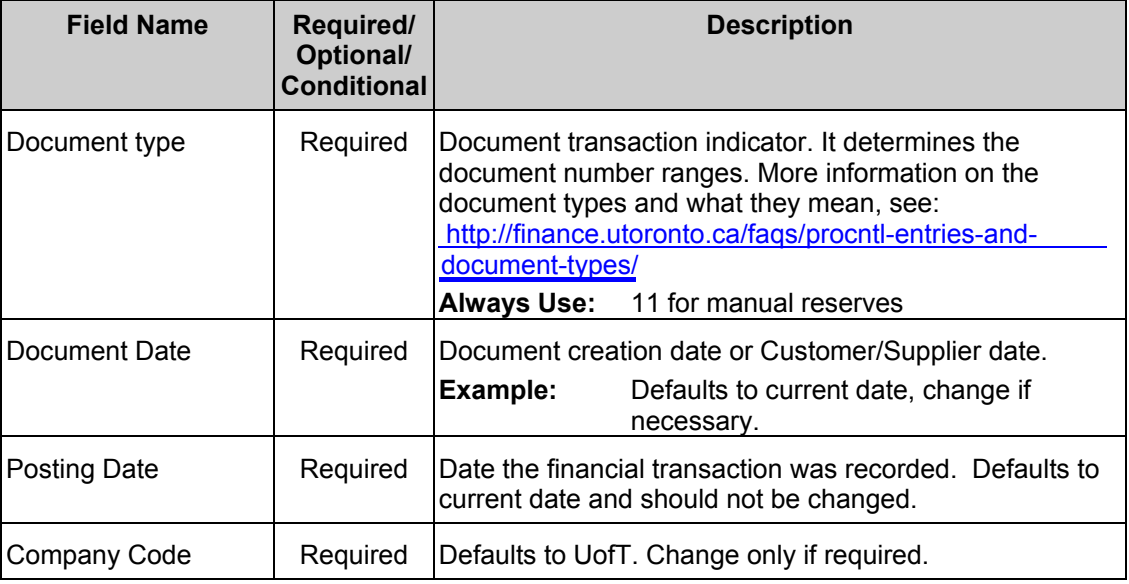

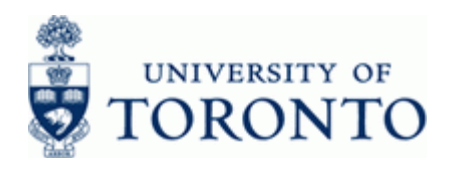

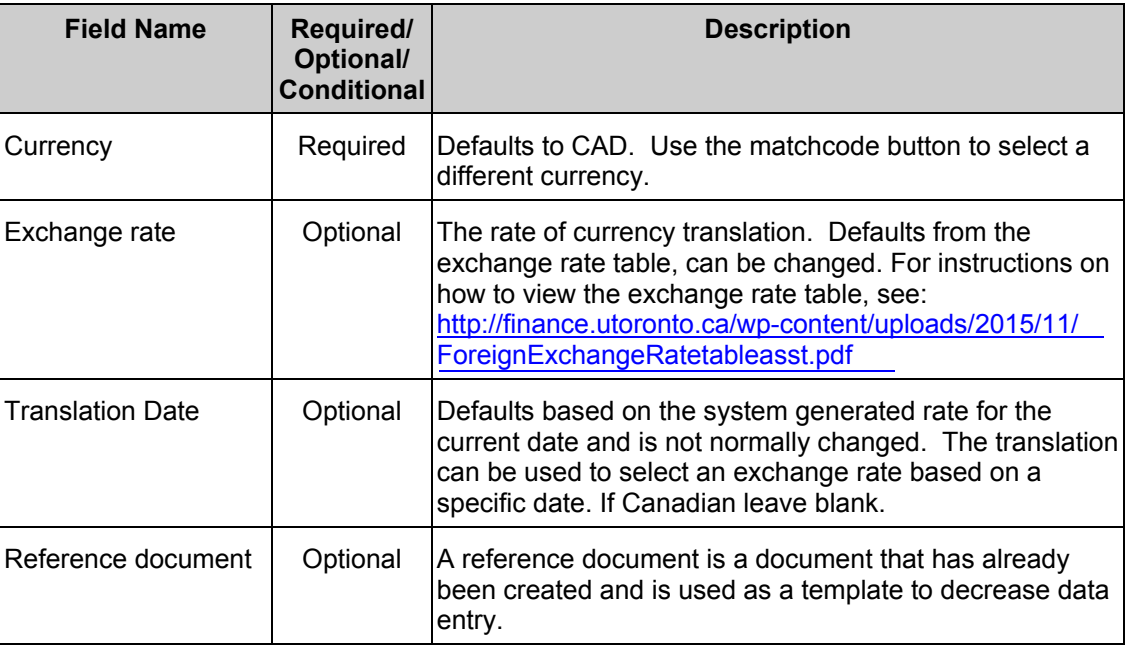

**4.** Click **e** to go to the *Overview Screen*.

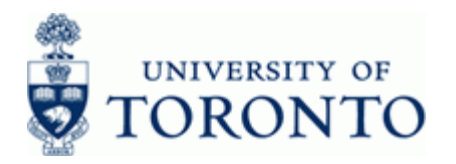

#### **Funds commitment: Create Overview scrn**

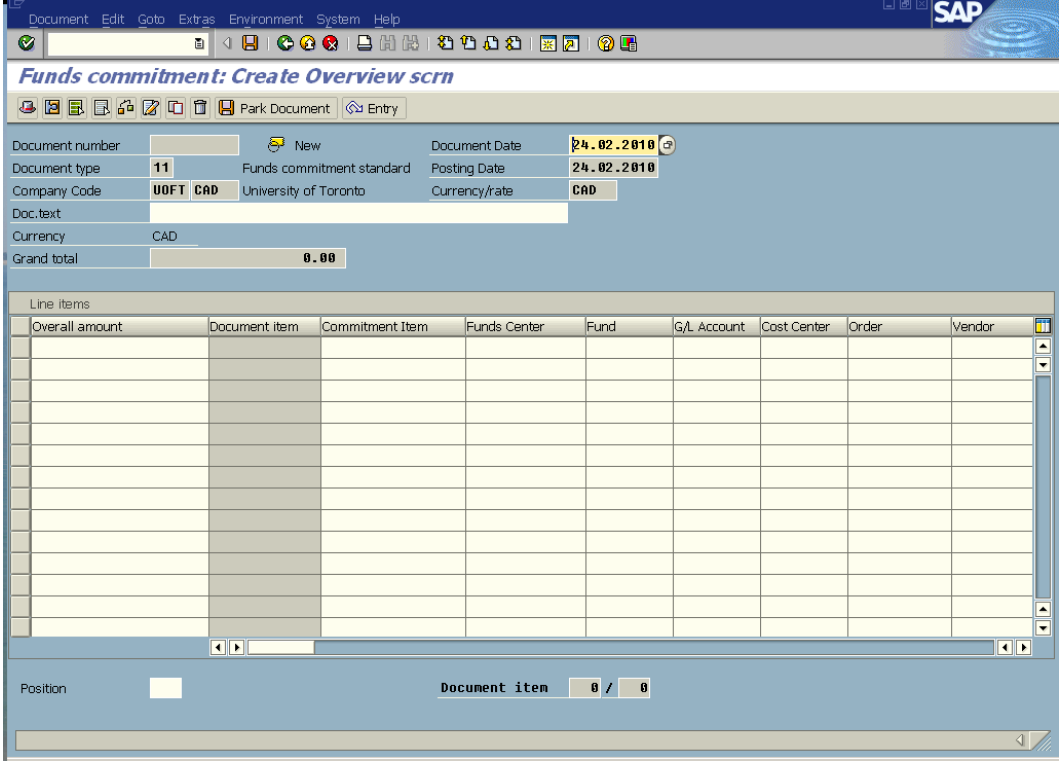

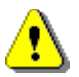

Drag the scroll bar located at the bottom to view hidden cells.

**5.** Complete the following as required:

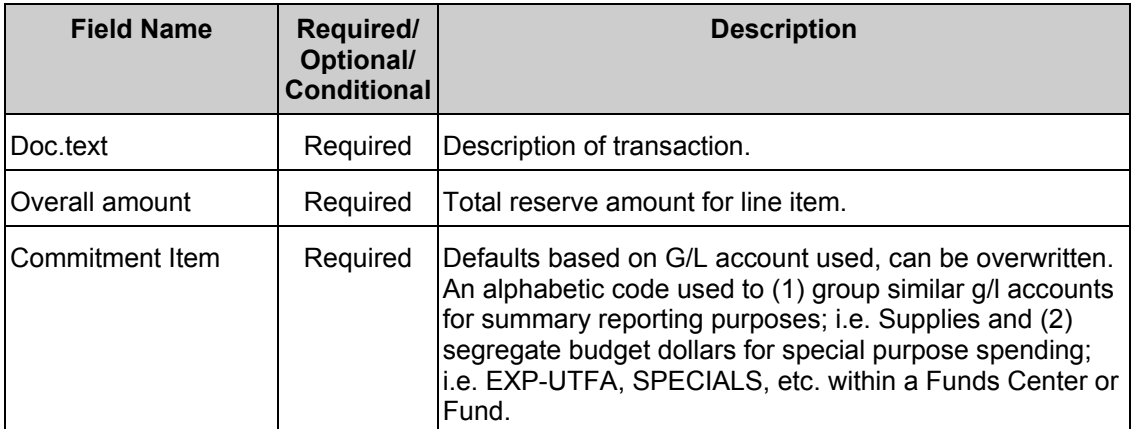

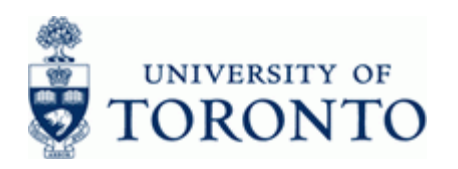

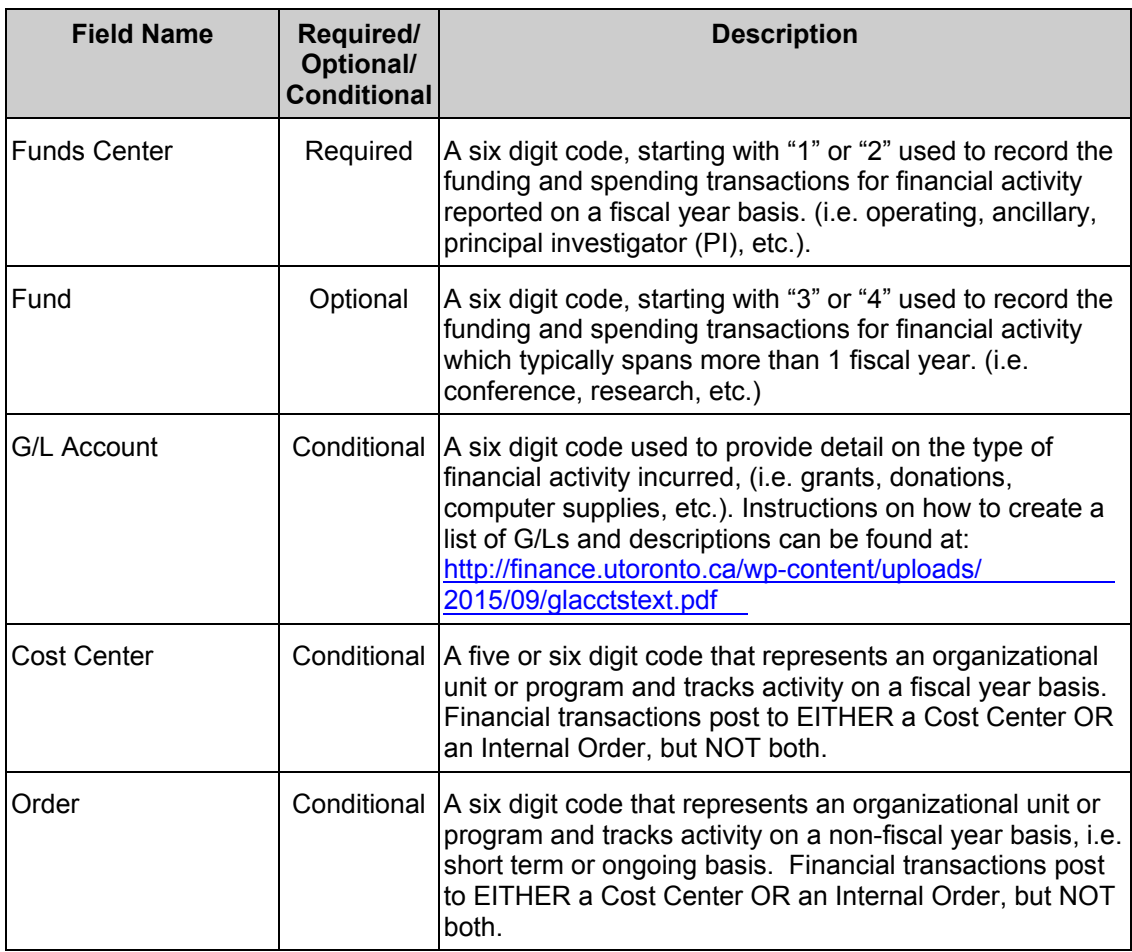

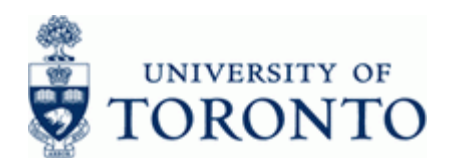

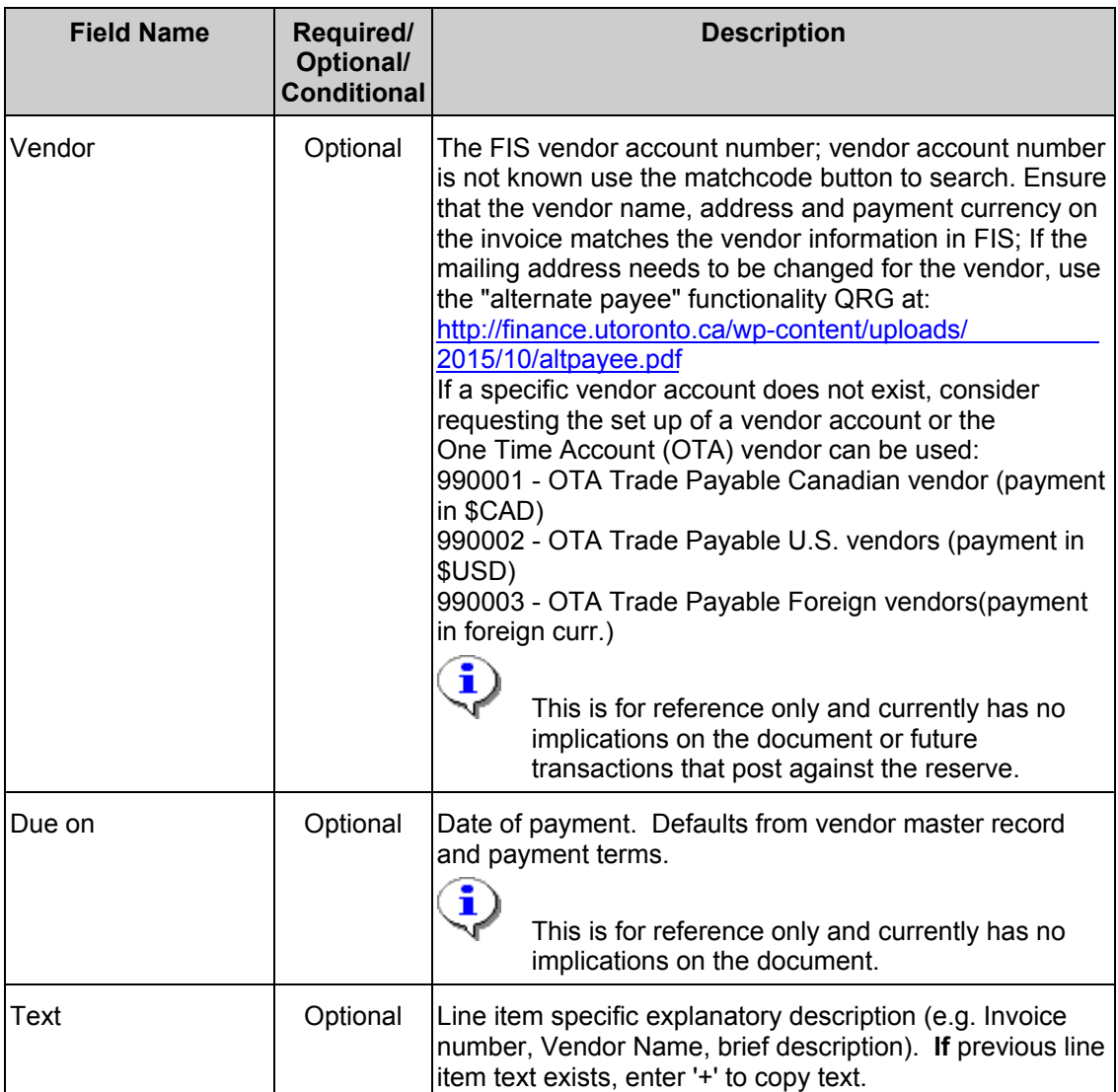

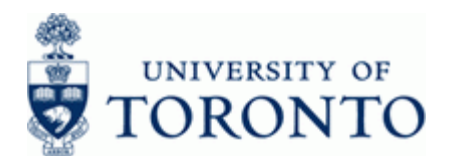

## **Additional Functionality**

Select one of the following:

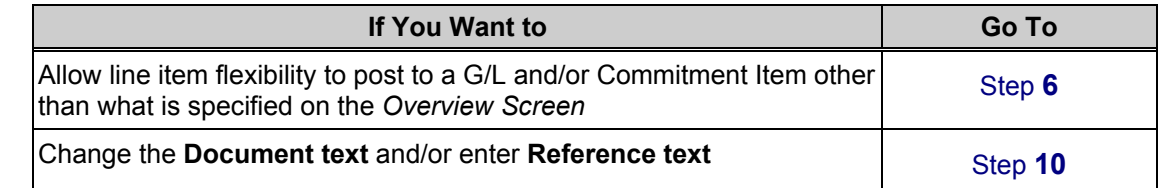

# <span id="page-7-0"></span>**6.** Click **b** to go to the *Create Detail* screen

## **Funds commitment: Create Detail scr**

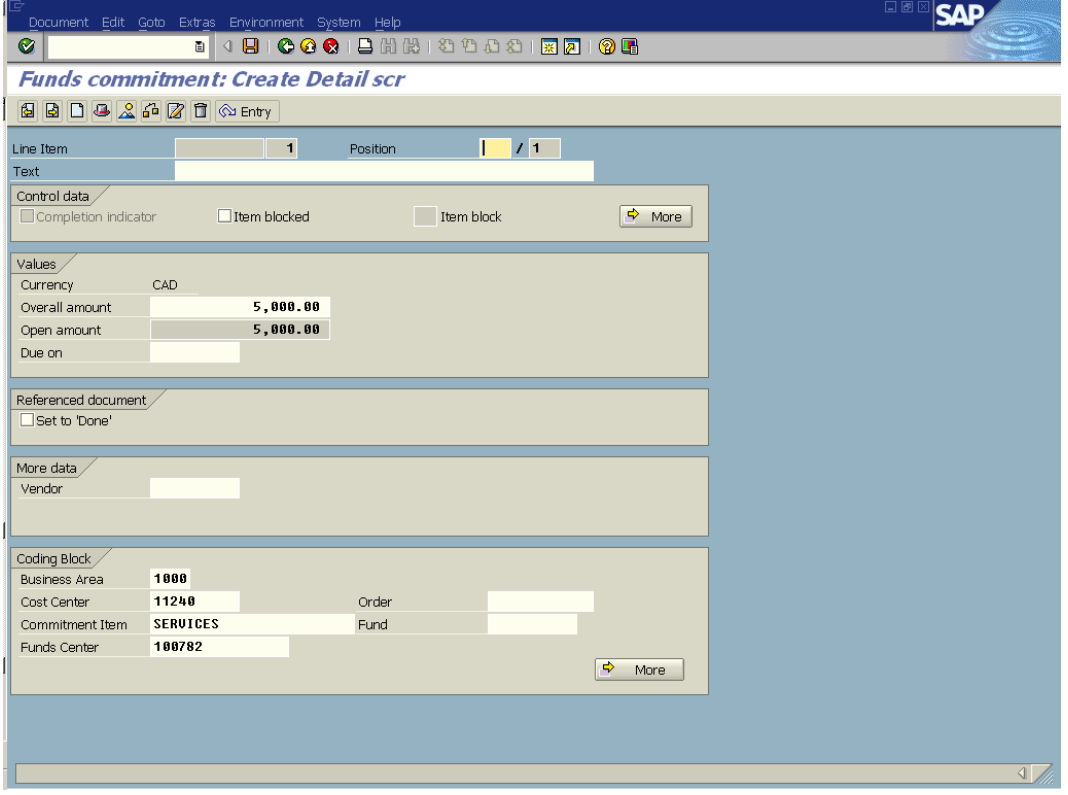

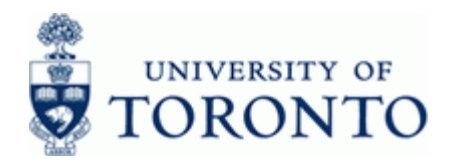

 $\Rightarrow$  More **7.** In the *Control data* section click

# **Funds commitment: Change Detail screen: Indicator**

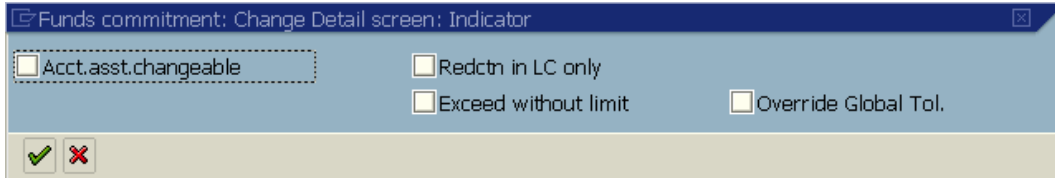

- **8.** Select **Lactual Accommode Committee Commitment** Item selection in the item posting to a G/L and/or Commitment Item other than what is specified on the *Overview Screen*
- **9.** Click **1** to accept the changes and return to the *Create Detail Screen* for that line.

Select Next  $\boxed{3}$  or Previous  $\boxed{5}$  to move between line items

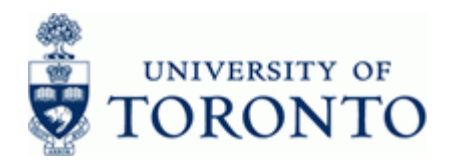

# **To change the Document text and/or enter Reference text.**

<span id="page-9-0"></span>**10.** Click **b** to go the *Display Header Data* screen.

## **Funds commitment: Display Hdr Data**

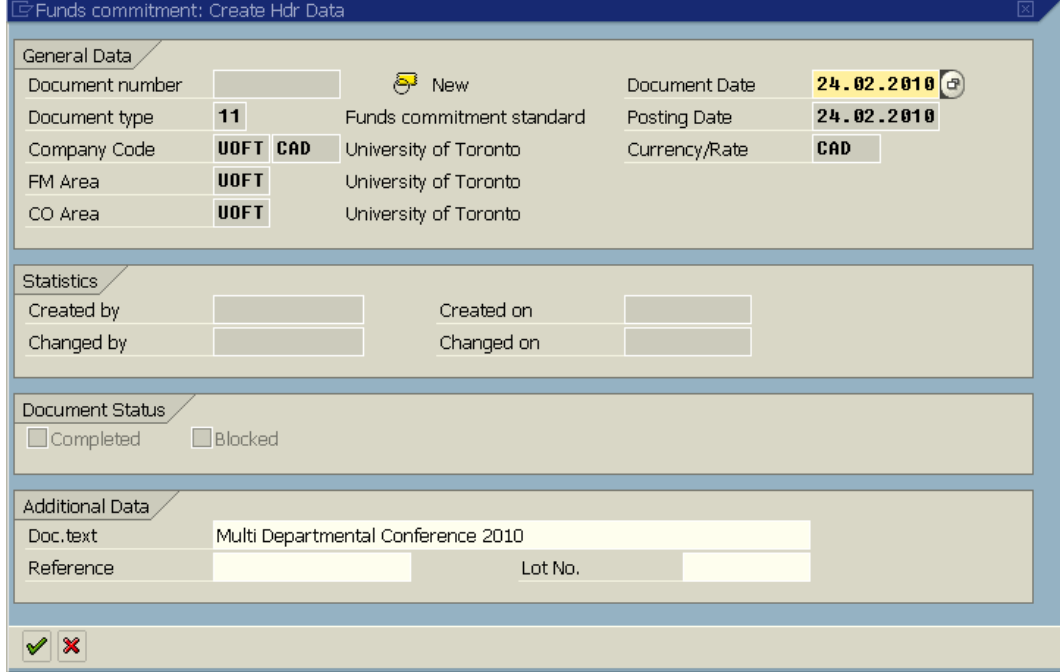

## **11.** Complete the following as required:

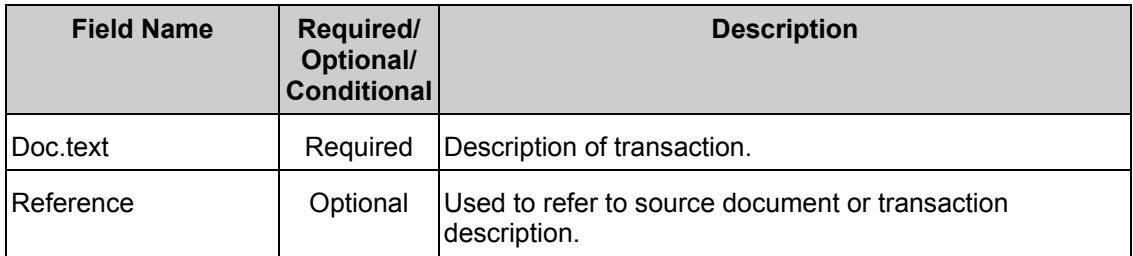

12. Click **to** accept the changes and return to the *Overview* screen.

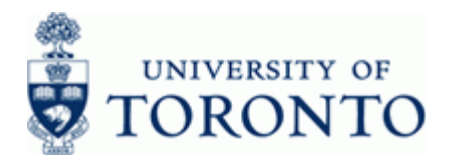

**13.** The following processing options are available:

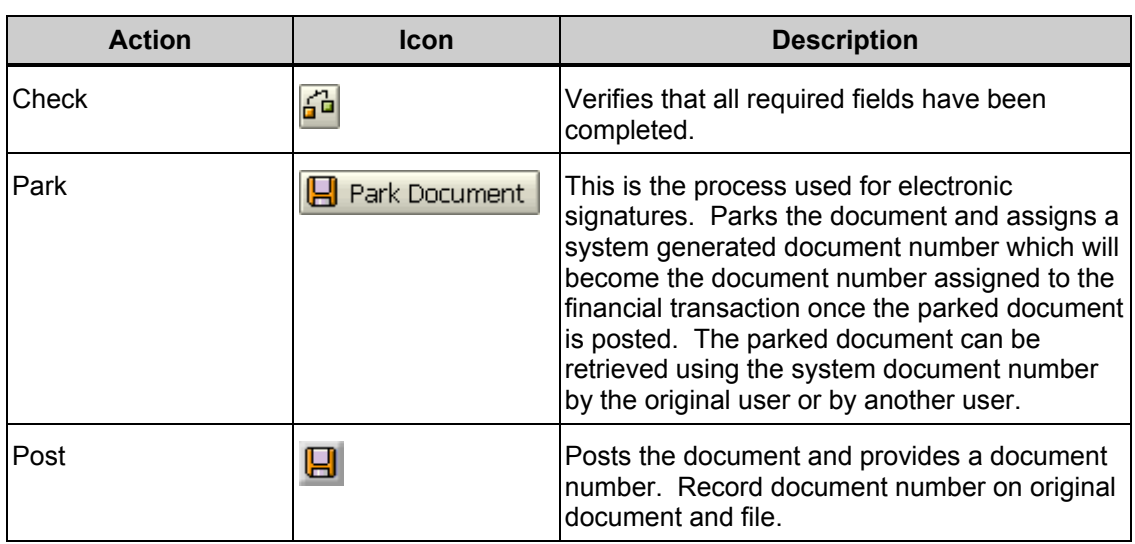

## **Resource Information:**

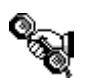

Contact your FAST team representative for further assistance using this function. <http://finance.utoronto.ca/fast/fast-team-contacts-and-faculty-representatives/>

## **Reference Guides:**

Change/Display Manual Reserve: <http://finance.utoronto.ca/wp-content/uploads/2015/10/fcchngdisplay.pdf>